附件 3:

# 超星学习通考试使用说明

# 一、软件安装

使用手机扫码或各大应用市场搜索"学习通"进行下载安装

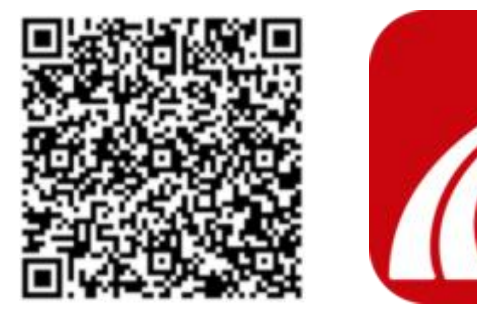

二、注册登录

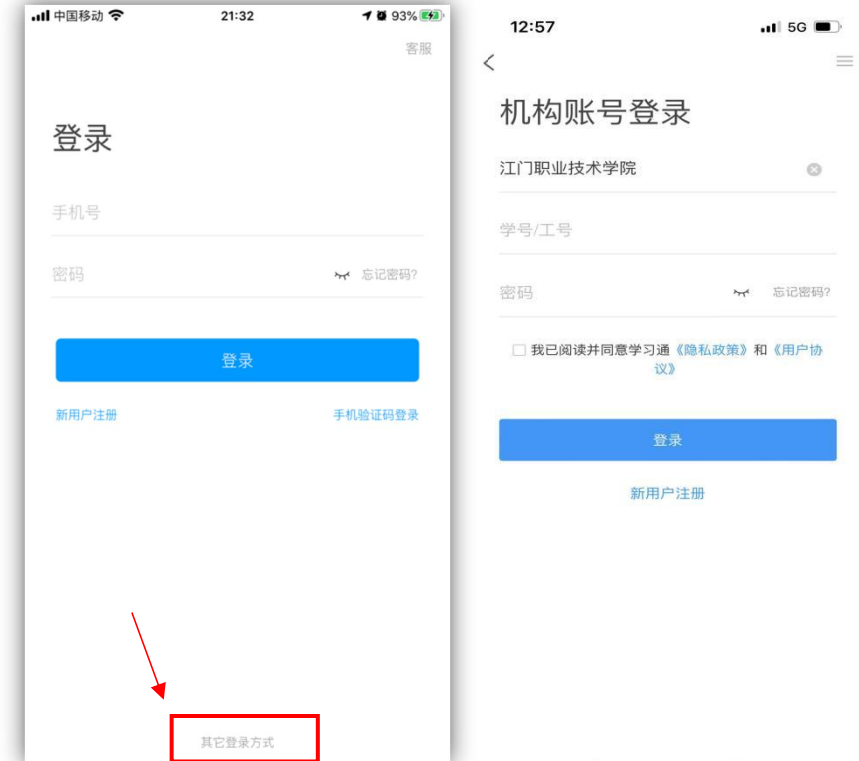

在登录界面点击底部的"其他登录方式"进入到机构账号登

录,在"学校/单位/机构代码"中输入"江门职业技术学院","学号 /工号"中输入高考号,初始密码为"123456"。如已在第一次测试 时已登录并绑定了机构,可忽略这一步骤,直接登录即可。

# 三、进入考试

### **1.**通过考试列表进入考试

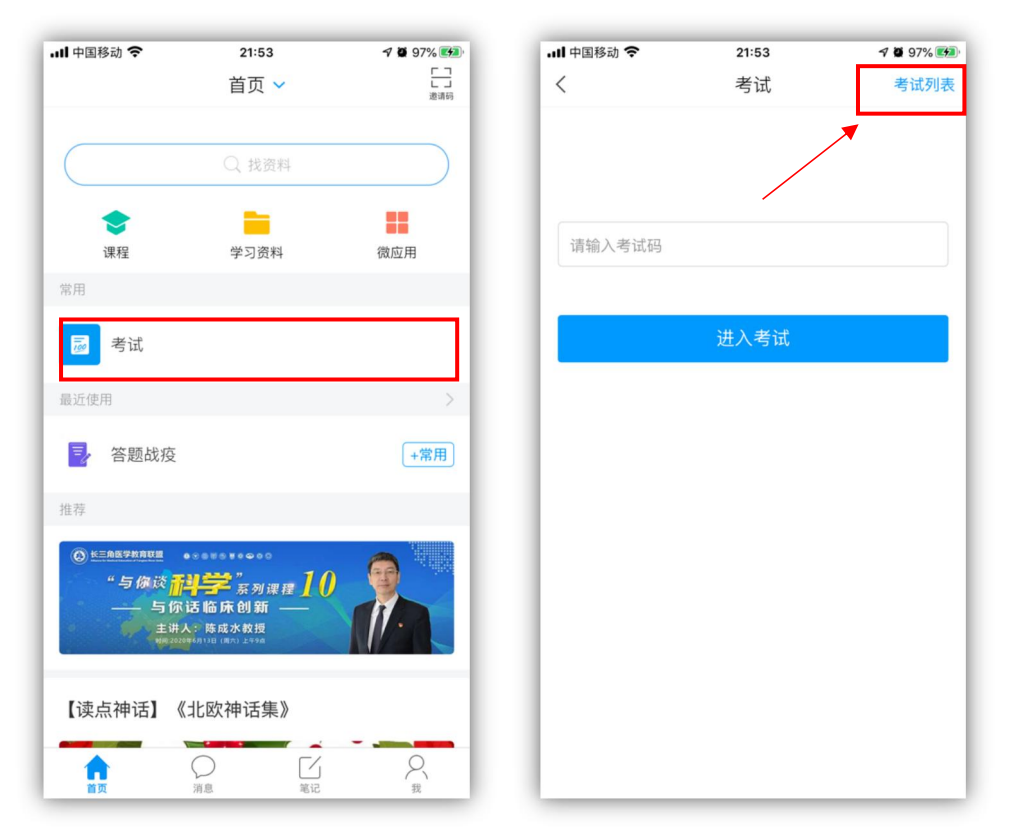

登录后在底部标签栏点击"首页"按钮,在首页找到"考试"按 钮,随后点击右上角的"考试列表"链接,系统会显示当前可以进 入的考试,在正式考试时,系统会定时发布考试任务。

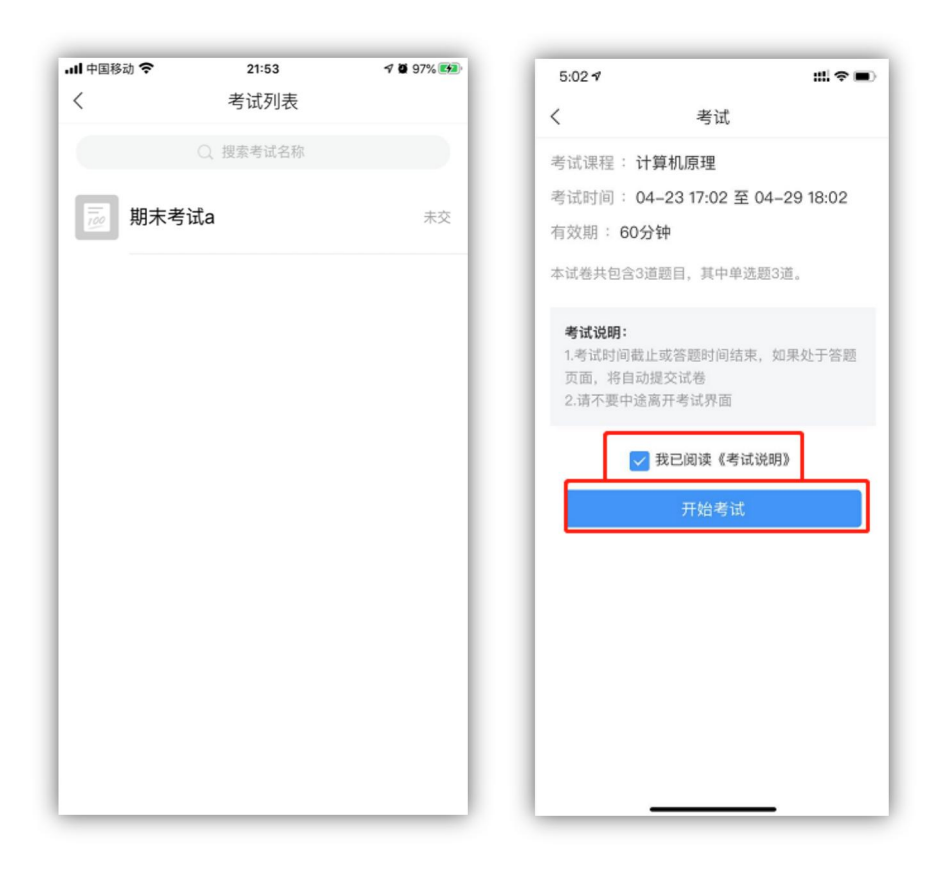

请点击对应的考试科目,勾选"我已阅读《考试说明》,点 击开始考试。

# **2.**通过消息列表进入考试

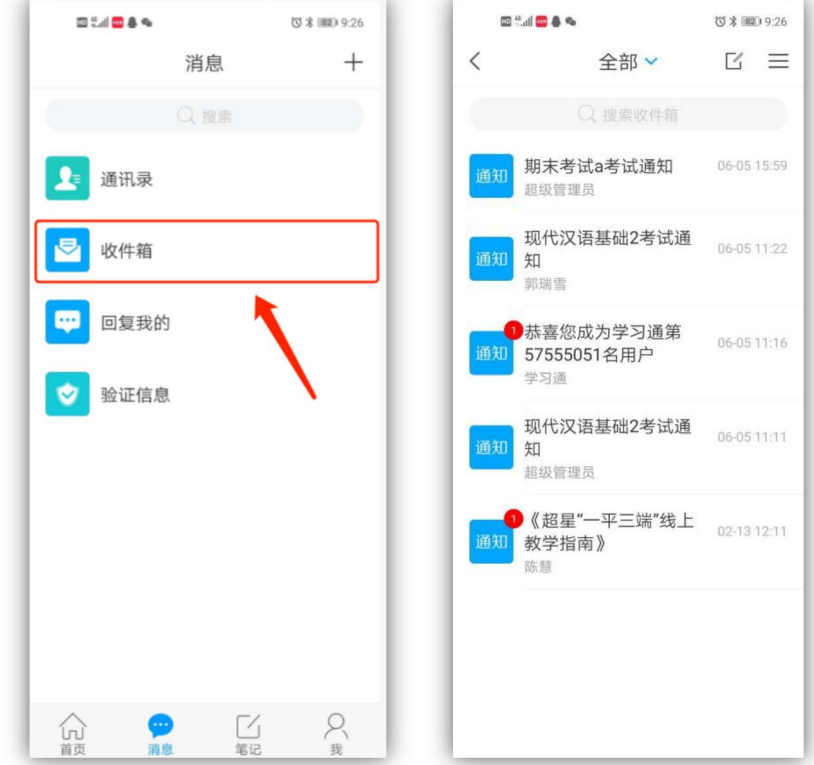

考生也可以通过消息中进入考试,点击底部标签栏的"消息" 图标,找到"收件箱",在收件箱里面找到对应的考试,点击即可 进入对应的考试。

四、开始考试

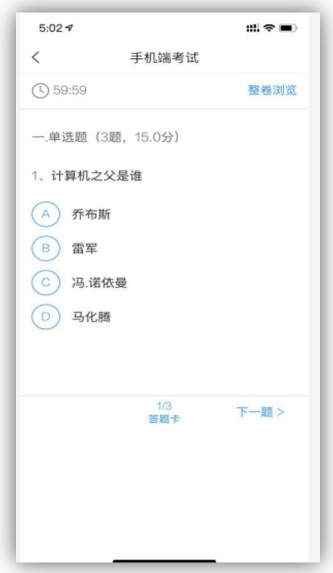

1.考试界面如上图,考试内容有客观题、主观题,题型有选 择题、判断题、分析题等,具体以每个科目考试大纲为准。

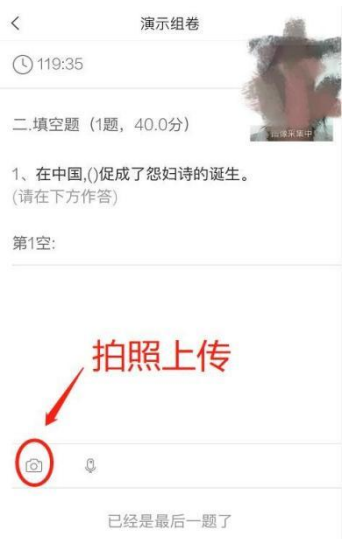

2.特别注意的是:主观题要求考生在答题纸(A4 纸)上手 写作答,手写完成后在规定时间内点击"拍照"(见示意图),将 答卷提交至超星考试系统。

五、复查交卷

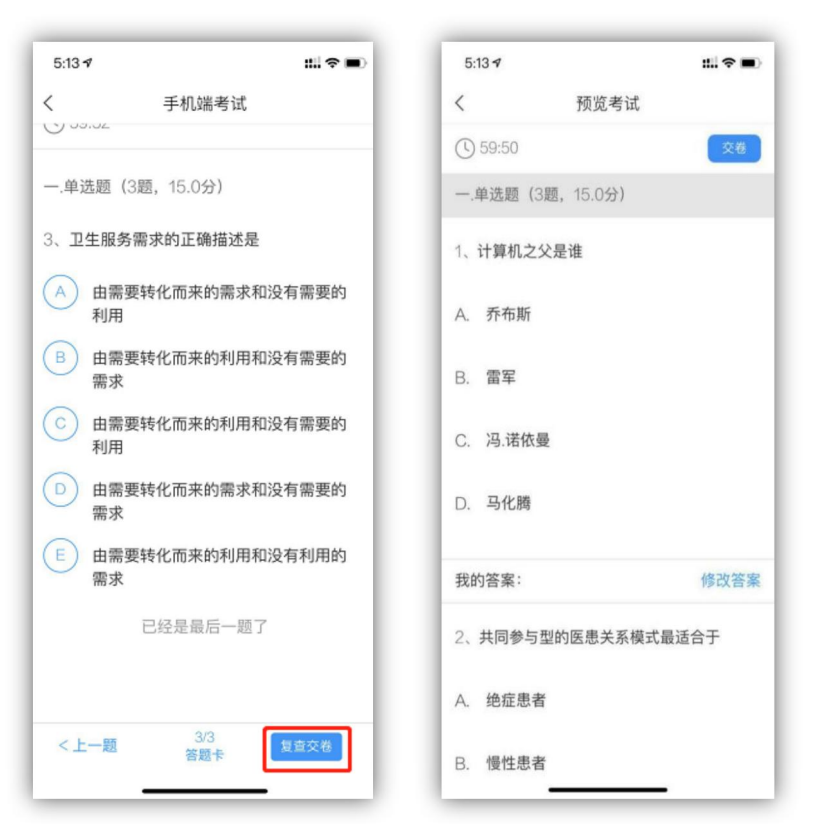

答题完毕后,点击右下角的"复查交卷"按钮,请务必仔细复 查一遍,复查无误后,点击右上角的"交卷"按钮即可完成交卷。

#### 六、常见问题

#### **1.**找不到考试科目?

因为之前考生是使用手机号注册登录没有绑定考生号,需要 考生在学习通上面绑定学校信息。学生点击右下角"我"-点击头 像进入账号管理界面绑定信息即可看到考试科目。

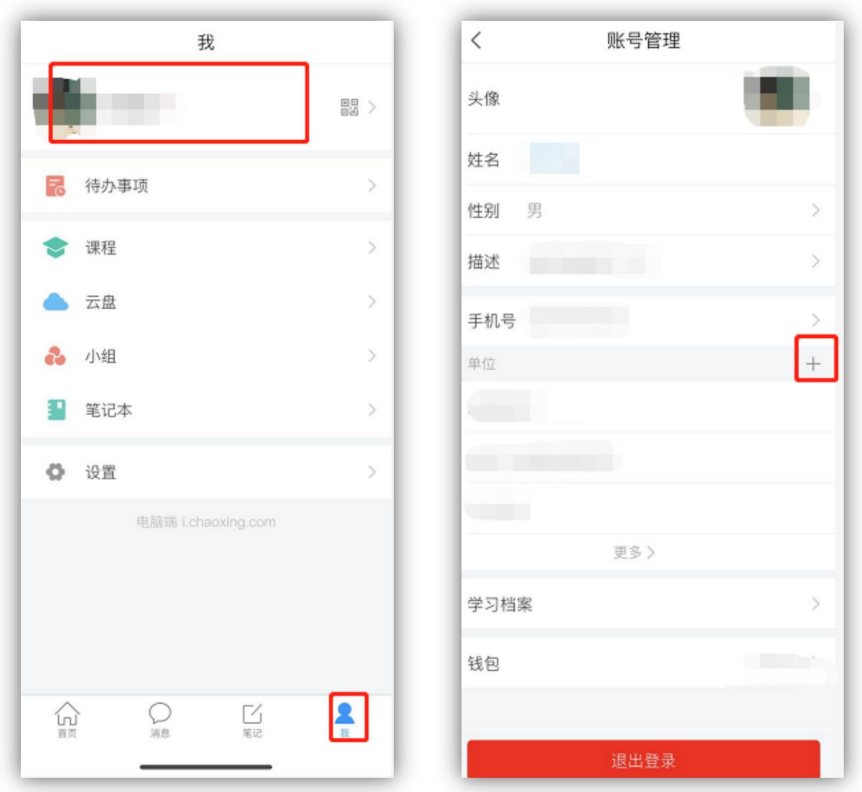

## **2.**我不小心退出了还可以继续考试吗?

不可以,在考试中途退出考试,视同交卷。不得再返回重新 考试。因此请谨慎操作。

### **3.**其他违纪情况

考生不得切换考试页面、不得多端同时登陆(两台手机、两 台电脑或者电脑、手机同时登陆)。对于以上操作系统都会记录, 一旦在考试过程中或者考试结束后发现以上操作,将作为违纪取 消本次自主招生考试资格。